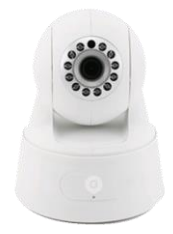

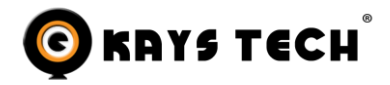

**Model:360HD WIFI IP Camera**

# **User Manual**

**Product schematic**

**Front**

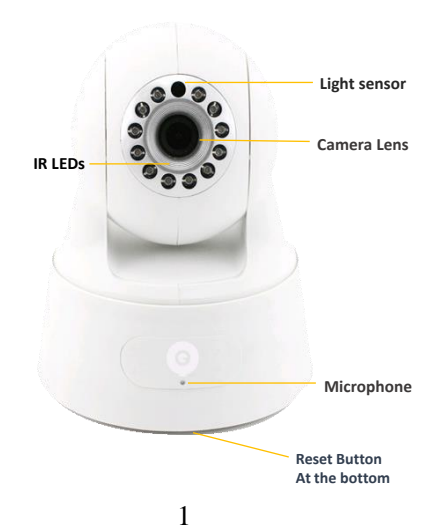

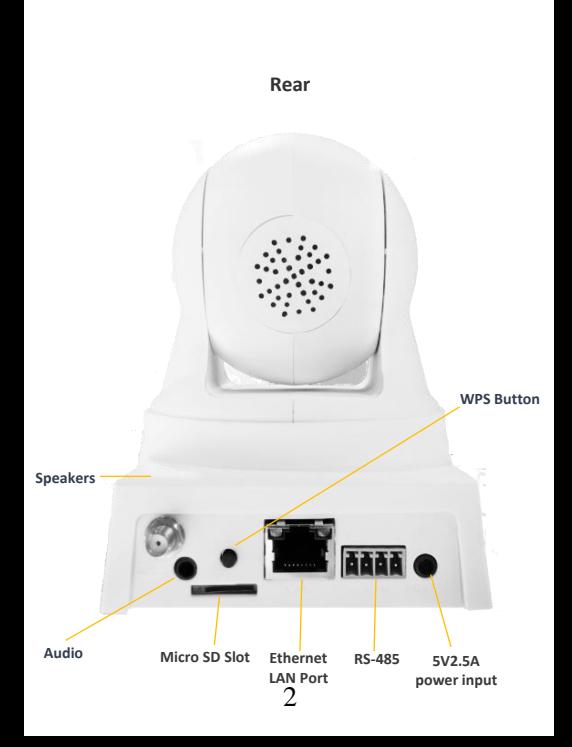

## **Instruction for Wifi Camera**

2.1: Download smart phone APP

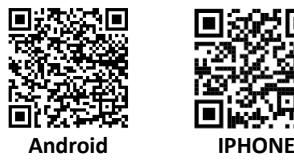

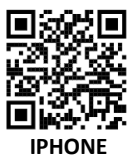

## **APP Name: Kalay Cam**

2.1.1 : Use smart phone scan QR code or go to APP store to download APP(see first page).Scan RC code to download the corresponding APP. SEE:(14-1)

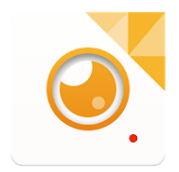

Kalay Cam TUTK ThroughTek Co., Ltd. 通訊  $3+$ 

#### 2.1.2 : IOS system phone please go to Apple APP Store, search

【Kalay Cam】to download software,Please allow location when installing.

2.1.3 : Android system phone please go to Google Play Store, search **[Kalay Cam]** to download software, Please allow location when installing.

#### 2.2 : Instruction of camera

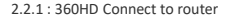

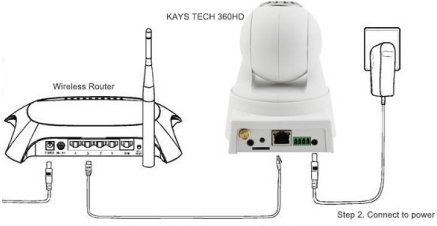

Sten 1, Use Lan Cable connect to wireless Router

2.2.2: App add camera

Open APP: Kalay Cam.

#### Step 1: Click Camera Step 2: Click +

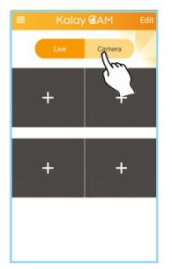

### Step 3 : SCAN 360HD QR Code Step 4: Password admin

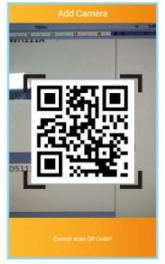

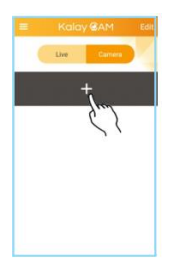

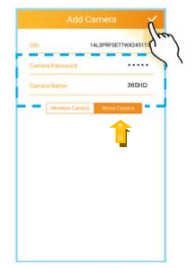

2.3 : Set Wifi

Use App to set up camera wifi connection

Click below picture point 1 & 2 , then click point 3 wi-fi network ,

Choose your wifi router and point 4 and input wifi password .

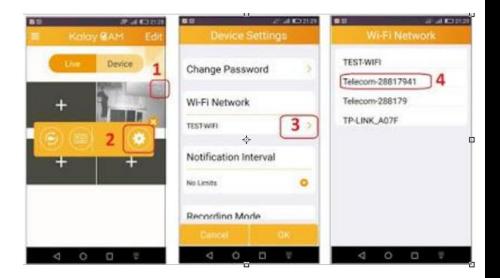

#### 2.4:Mirco SD CARD PLAYBACK

#### Playback Sd card recorded file.

Click below picture point 1 & 2 , then click the time you want to

play.

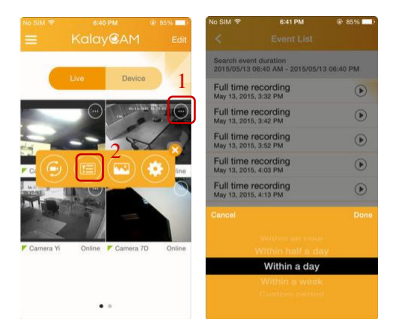

## **3: Parameter of camera**

**Image sensor :** HD720P **Lens :** F2.8 View angels :99 degree **Night vision LED**: 8units 14μchip, non-luminance LED **Wireless :** IEEE802.11 b/g/n **Lan :** 10/100 **Mobile WIFI video: 1280x720, 640x360 Storage media :** Micro TF(2GB-64GB) **Compressed format:** H.264 dual stream **Support:** Apple IOS. Android APP , XP.Win7 computer version Please download PC client

# **4. P2PCAMWIN PC client download link download URL**

[http://kaystech.com.hk/wp-content/uploads/2015/1](http://kaystech.com.hk/wp-content/uploads/2015/10/P2PCamWin-V1.0.7.4.rar) [0/P2PCamWin-V1.0.7.4.rar](http://kaystech.com.hk/wp-content/uploads/2015/10/P2PCamWin-V1.0.7.4.rar)

**THANKS YOU!!**